**Portal de serviços**

# **Manual do Usuário**

# **Portal de Serviços**

# **DAE Online**

Elaborado pela GTI - JUCEMG

*Belo Horizonte, MG – 2017*

## **Sumário**

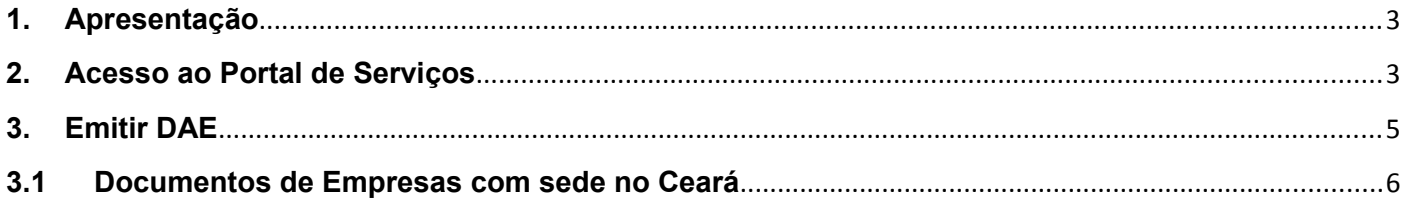

## Lista de Figuras

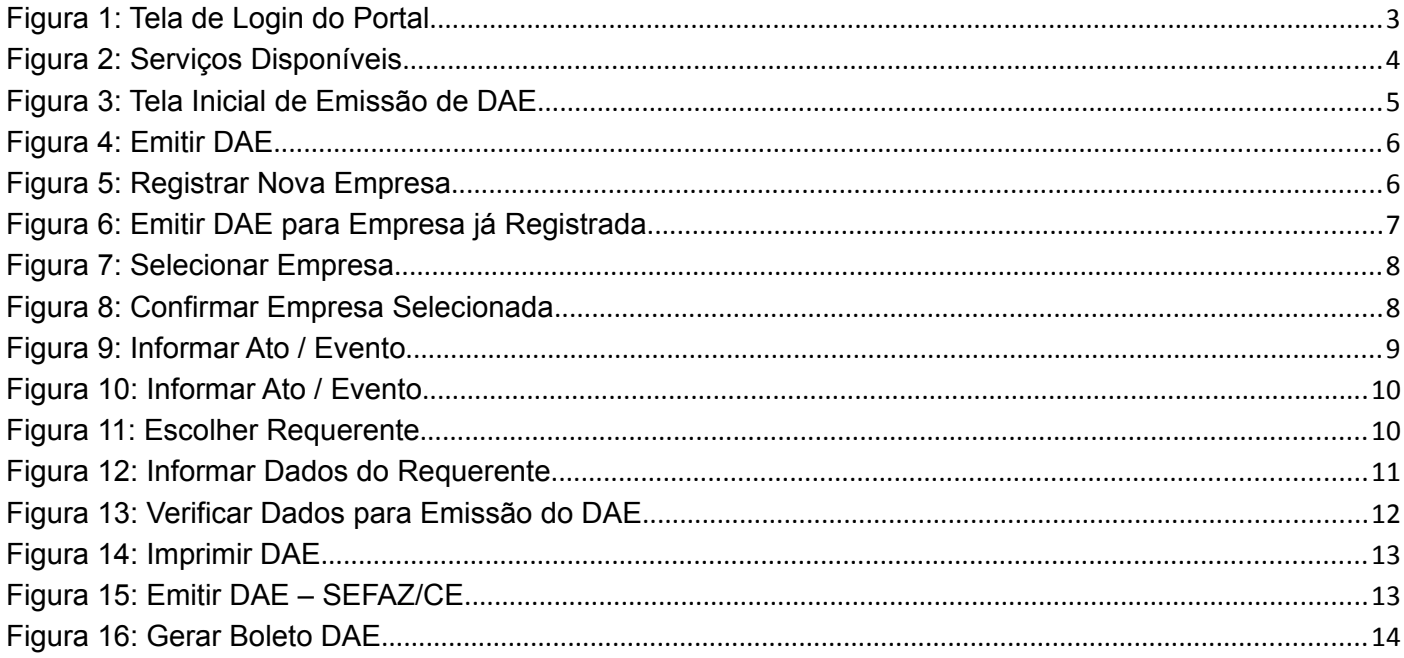

### <span id="page-2-0"></span>**1. Apresentação**

O presente documento tem como objetivo auxiliar o usuário na utilização do novo procedimento de emissão de DAE Online.

### <span id="page-2-1"></span>**2. Acesso ao Portal de Serviços**

- 1. Acesse o Portal de Serviços, através do link disponibilizado pela Junta, informe o CPF e a Senha e clique no botão "**Entrar**".
- 2. Se esqueceu sua senha, informe o seu CPF no campo "Digite seu CPF" e clique em "**Enviar**".
- 3. O sistema enviará uma nova senha para o e-mail cadastrado.

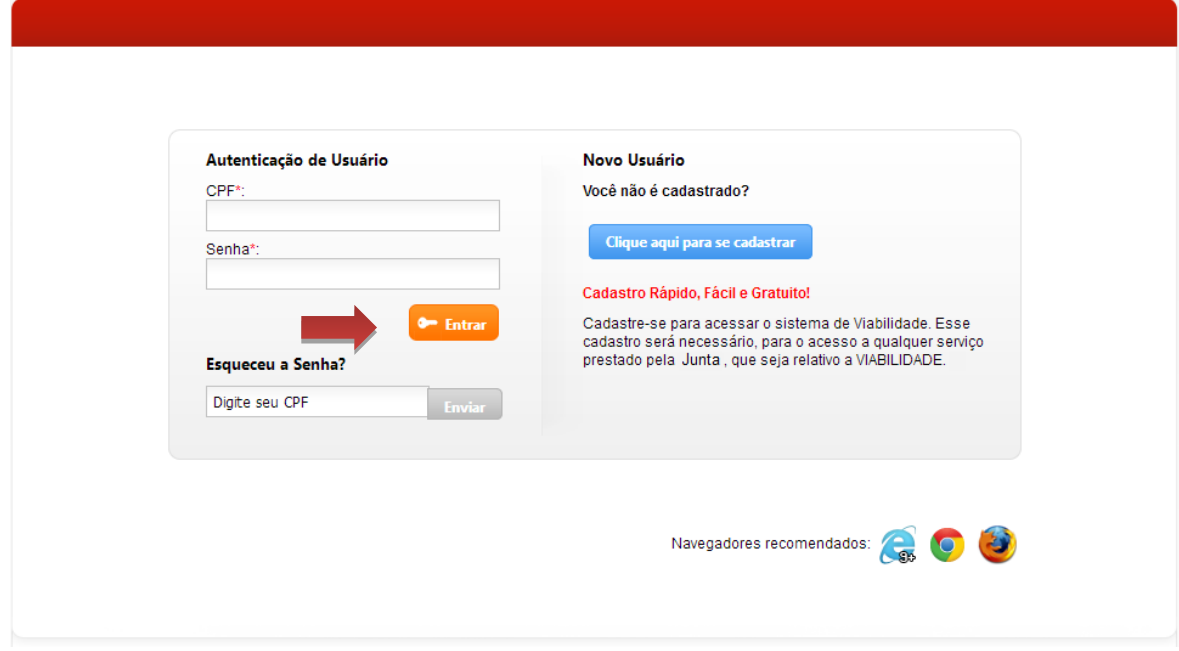

<span id="page-2-2"></span>**Figura 1: Tela de Login do Portal**

Você está em: Portal Serviços / Página Principal

## Serviços Disponíveis

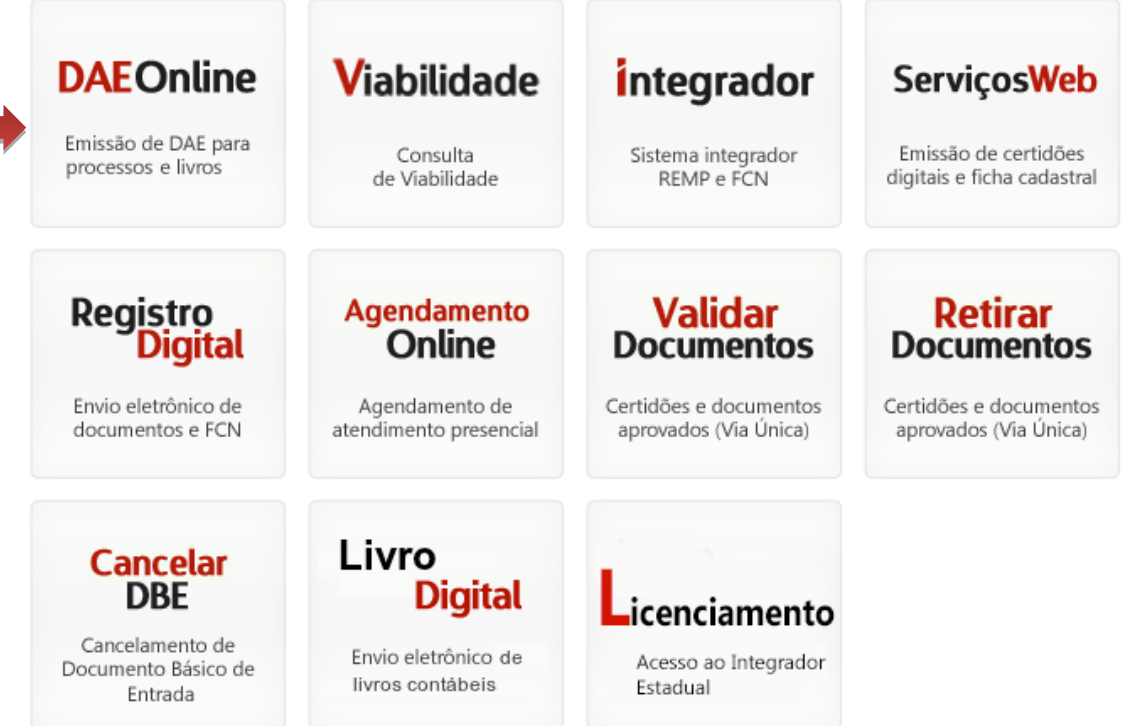

<span id="page-3-0"></span>**Figura 2: Serviços Disponíveis**

## <span id="page-4-0"></span>**3. Emitir DAE**

Selecione a opção "DAE Online" para emitir guias de pagamentos relativos aos serviços oferecidos.

O DAE Online dispõe das seguintes opções:

- **Documentos de Empresas com sede no Ceará**
- **Documentos de Empresas com sede em outro Estado**
- **Autenticação de Livros**
- **Consulta a Documentos**
- **Leiloeiro e Tradutor**
- **Reimpressão de DAE**

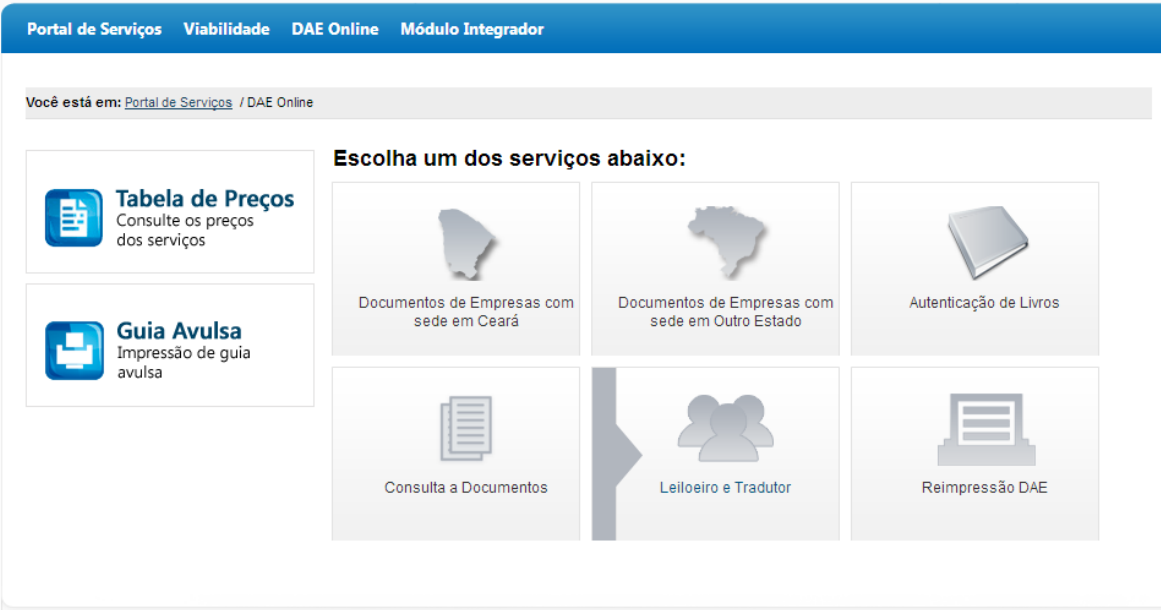

<span id="page-4-1"></span>**Figura 3: Tela Inicial de Emissão de DAE**

## <span id="page-5-0"></span>**3.1 Documentos de Empresas com sede no Ceará**

**1.** Selecione o serviço "**Documentos de Empresa com sede no Ceará**", informe se a "Empresa já Registrada" ou "Registrar Nova Empresa".

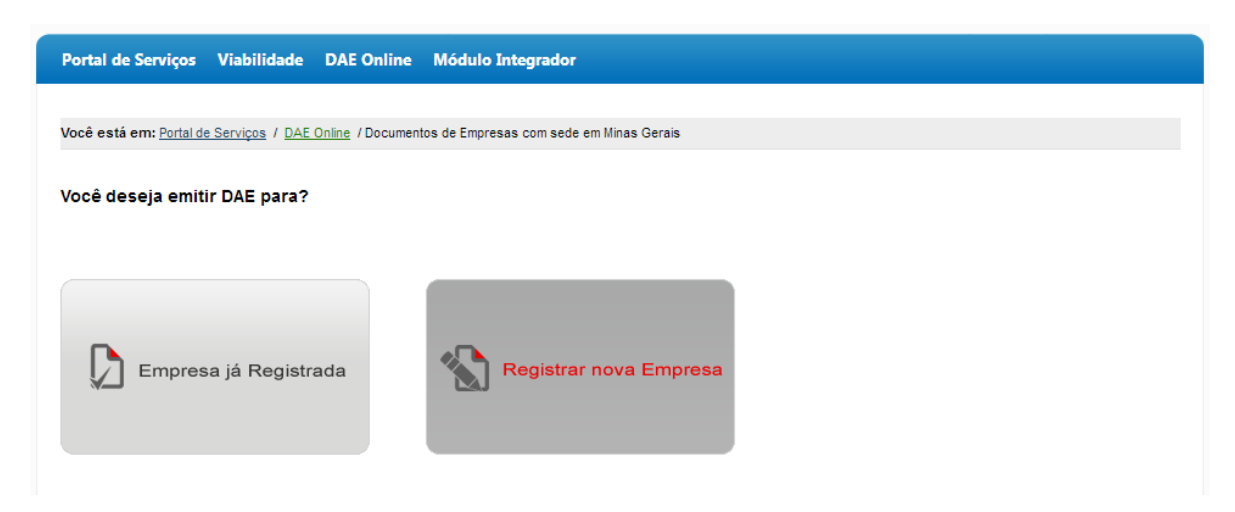

**Figura 4: Emitir DAE**

**2.** Para "**Registrar Nova Empresa**" informe o nome e clique em "**Confirmar**". A partir daí o sistema direciona para o passo 2, e continua com os passos iguais de empresa já registrada.

<span id="page-5-1"></span>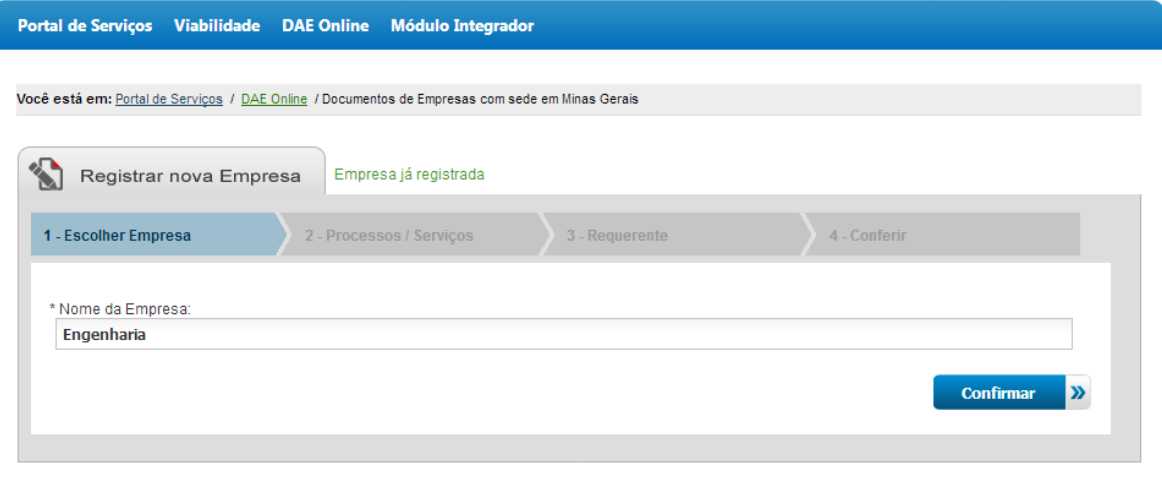

<span id="page-5-2"></span>**Figura 5: Registrar Nova Empresa**

**3.** Para "**Empresa já Registrada**" informe um dos filtros, digite os caracteres da imagem e clique em "Buscar".

![](_page_6_Picture_20.jpeg)

<span id="page-6-0"></span>**Figura 6: Emitir DAE para Empresa já Registrada**

**4.** O sistema exibe os resultados da pesquisa, clique em "**Selecionar**".

![](_page_7_Picture_32.jpeg)

#### <span id="page-7-0"></span>**Figura 7: Selecionar Empresa**

**5.** O sistema exibe a empresa selecionada, clique em "Confirmar" para avançar para o próximo passo.

<span id="page-7-1"></span>![](_page_7_Picture_33.jpeg)

**6.** Informe os dados do serviço desejado (ato/evento),

![](_page_8_Picture_15.jpeg)

<span id="page-8-0"></span>**Figura 9: Informar Ato / Evento**

**7.** O sistema exibe o valor do serviço. Clique em "**Confirmar**" para avançar para o próximo passo.

![](_page_9_Picture_29.jpeg)

#### <span id="page-9-0"></span>**Figura 10: Informar Ato / Evento**

**8.** Escolha o requerente do serviço

![](_page_9_Picture_30.jpeg)

#### <span id="page-9-1"></span>**Figura 11: Escolher Requerente**

**9.** O sistema exibe os dados do requerente, clique em "**Confirmar**" para avançar para o próximo passo.

![](_page_10_Picture_20.jpeg)

#### <span id="page-10-0"></span>**Figura 12: Informar Dados do Requerente**

**10.** O sistema exibe os dados para verificação. Se os dados não estiverem corretos clique em "Editar" e faça a alteração desejada. Clique em "Confirmar" para emitir o documento.

![](_page_11_Picture_18.jpeg)

<span id="page-11-0"></span>**Figura 13: Verificar Dados para Emissão do DAE**

**11.** Clique em "Imprimir". O sistema irá direcionar para a página da SEFAZ-CE.

![](_page_12_Picture_31.jpeg)

<span id="page-12-0"></span>**Figura 14: Imprimir DAE**

**12.** O sistema irá direcionar para a página da SEFAZ/CE, com o identificador do DAE. Digite os caracteres da imagem e clique em "**Prosseguir**".

![](_page_12_Picture_32.jpeg)

<span id="page-12-1"></span>**Figura 15: Emitir DAE – SEFAZ/CE**

#### **13.** O sistema gera o boleto do DAE para impressão.

### Pague também pelo Cartão de Crédito ou débito em Conta

![](_page_13_Picture_2.jpeg)

Imprimir

![](_page_13_Picture_33.jpeg)

. . . . . . . . . . . . .

![](_page_13_Picture_34.jpeg)

. . . . . . . . .  $\times$ 

<span id="page-13-0"></span>**Figura 16: Gerar Boleto DAE**